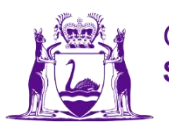

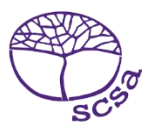

## 登**录**学生网

登录学生网 [https://studentportal.scsa.wa.edu.au](https://studentportal.scsa.wa.edu.au/)。

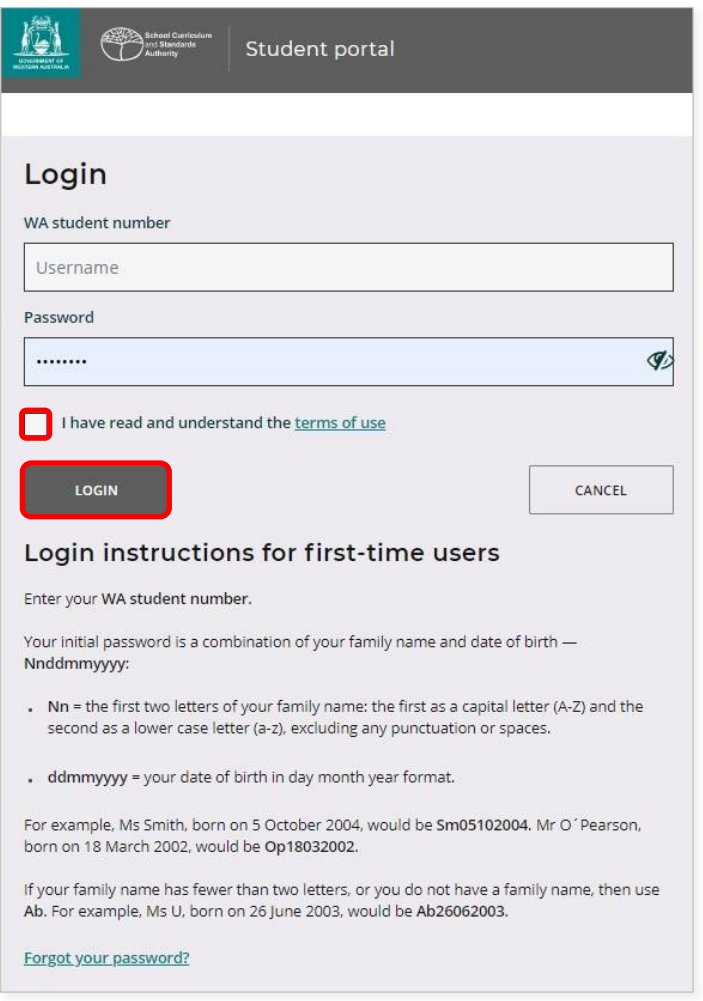

输入你的 **WA** 学号,你可以在你的学校报告上找到你的学号。你的 SmartRider 上也应该有这 个学号。

你的密码是你的姓加你的生日 – **Nnddmmyyyy**:

- Nn = 你的姓的头两个字母, 第一个字母大写 (A–Z), 第二个字母小写 (a–z), 中间不要 有标点符号或空格
- **ddmmyyyy** = 你的出生日期,格式为日月年。

在方框(见以上标注处)上面打勾,表示你已阅读并明白使用条件,然后点击 登**录** 键(见以 上标注处),进入学生网。

## **设**置你的个人**电**子**邮**件地址

第一次登录时,你需要输入你的个人电子邮件地址。选择你经常使用的电子邮件地址并点击 **设**置 键(见以下标注处)。

注意:你需要用个人电子邮件地址,这样在你离校后、你的学校电子邮件地址注销后你仍然可 以进入学生网。

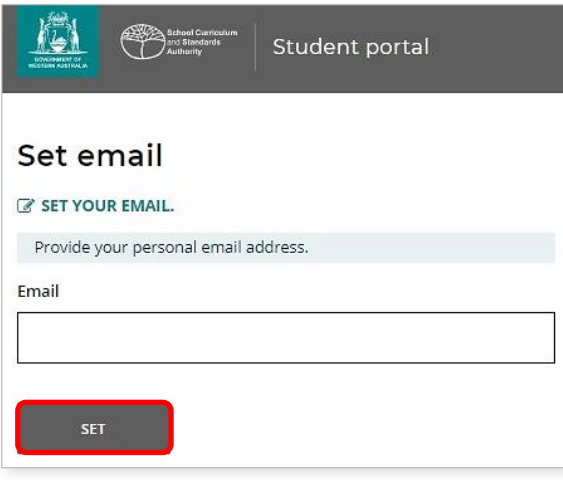

一封确认电子邮件会发到这个电子邮件地址。

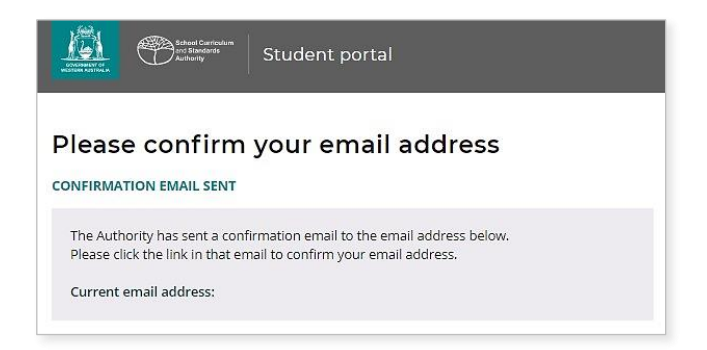

进入你的个人电子邮件账户并点击网管电子邮件中的链接 (见以下标注例子)确认你的电子邮件地址,完成注册。

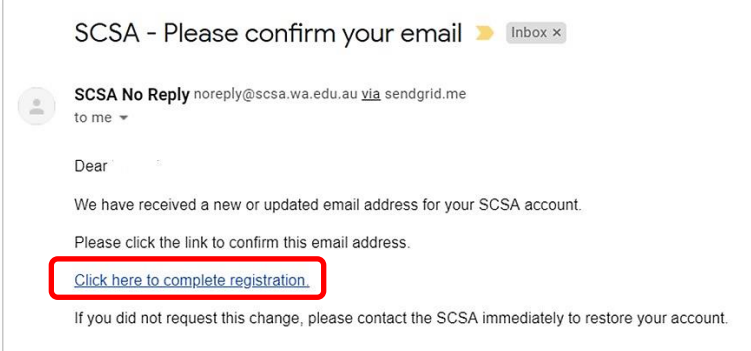

## **设**置一个新密**码**

确认完你的电子邮件地址后,你需要重新设置你的密码。

你的新密码必须至少包括 8 个字符, 其中至少有一个数字 (0-9) 、至少有一个大写字母 (A-Z)、至少有一个小写字母(a-z)。选择一个容易记住的密码并把它放在安全之处。

重新输入你的新密码予以确认。点击 重新**设**置 键(见以下标注处)重新设置你的新密码。

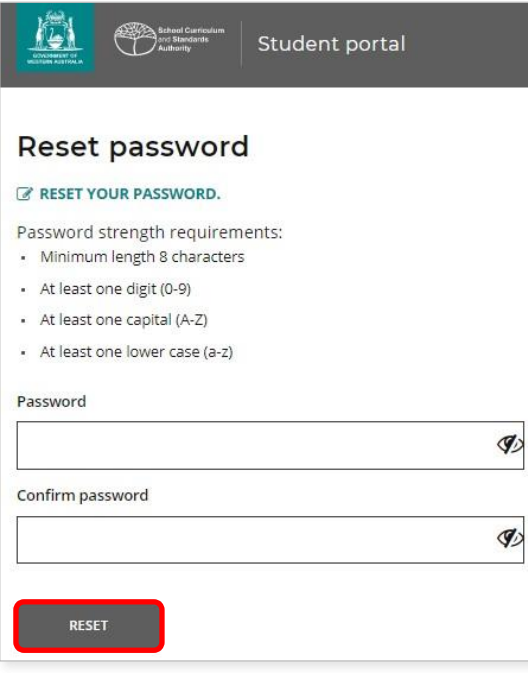

## 完成你的学生声明和**许**可

设置完你的新密码后,会把你带到 学生声明和**许**可 页面,上面包括遵守 WACE 要求和 *12* 年级 信息手册所列规则的信息,以及你明白 EAL/D 课程有报名资格的限制。

在方框(见以下标注处)上面打勾,确认你已阅读并理解信息内容,然后点击提交键(见以 下标注处)。

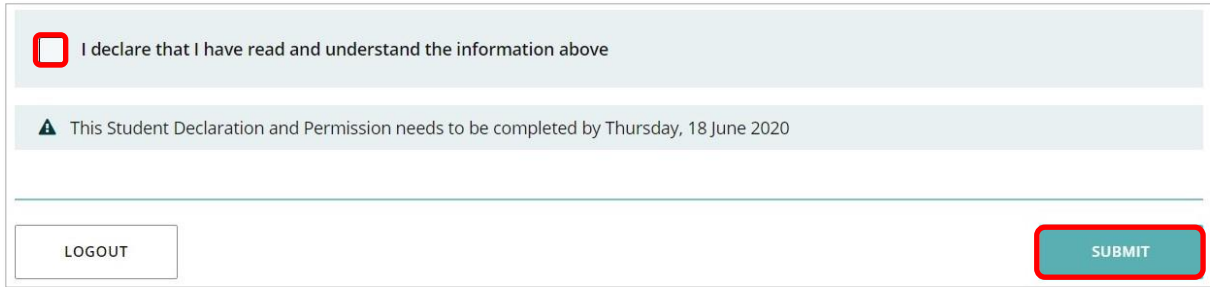

网管还要征求在通讯媒体里使用你的成绩(如果你赢得奖励)和其它 学校功课的许可(不会透露你的身份)。

在 是 或 否 (见以下标注处)上面打勾,要为 每一段**陈**述打勾。

为每一段陈述打勾后,点击提交键(见以下标注处),进入学生网。

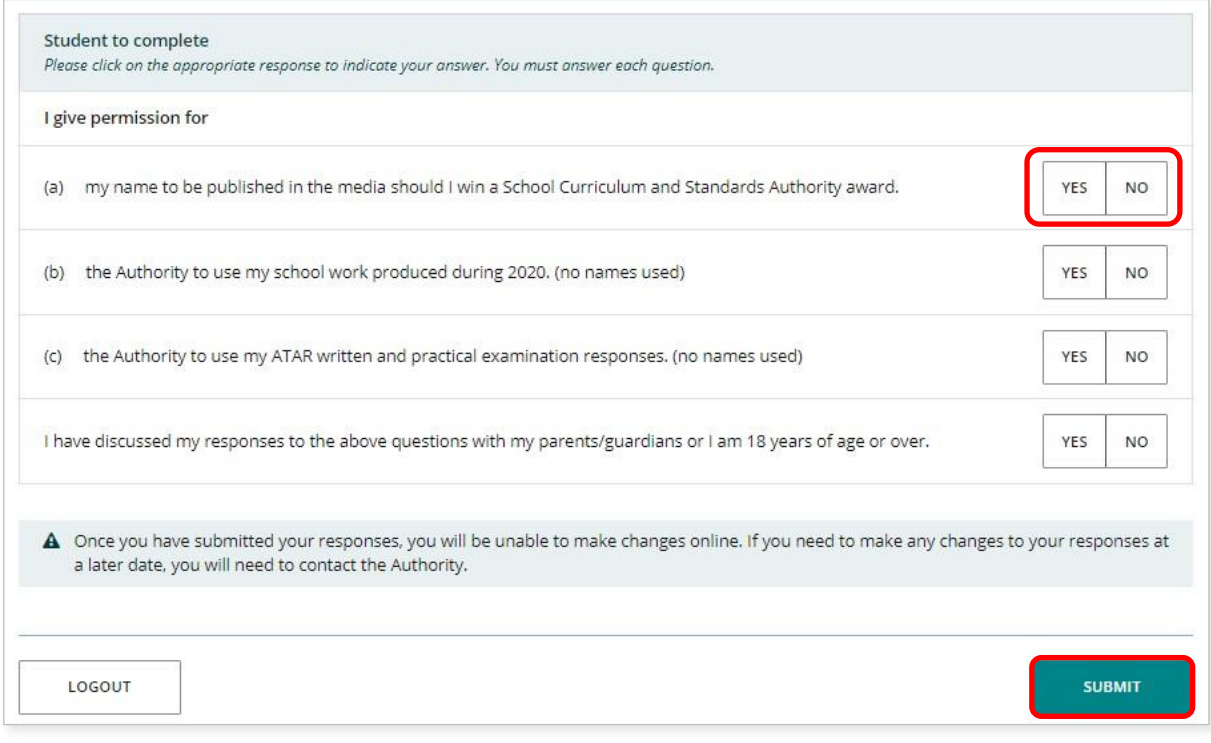

注意:下次你登录学生网时,你只需要输入你的 **WA** 学号 和你的 新密**码**。